# **KRONE -Monitor ソフトウェア**

# 操作手順マニュアル

デジタル圧力計 KDM30-α Multi-Wireless

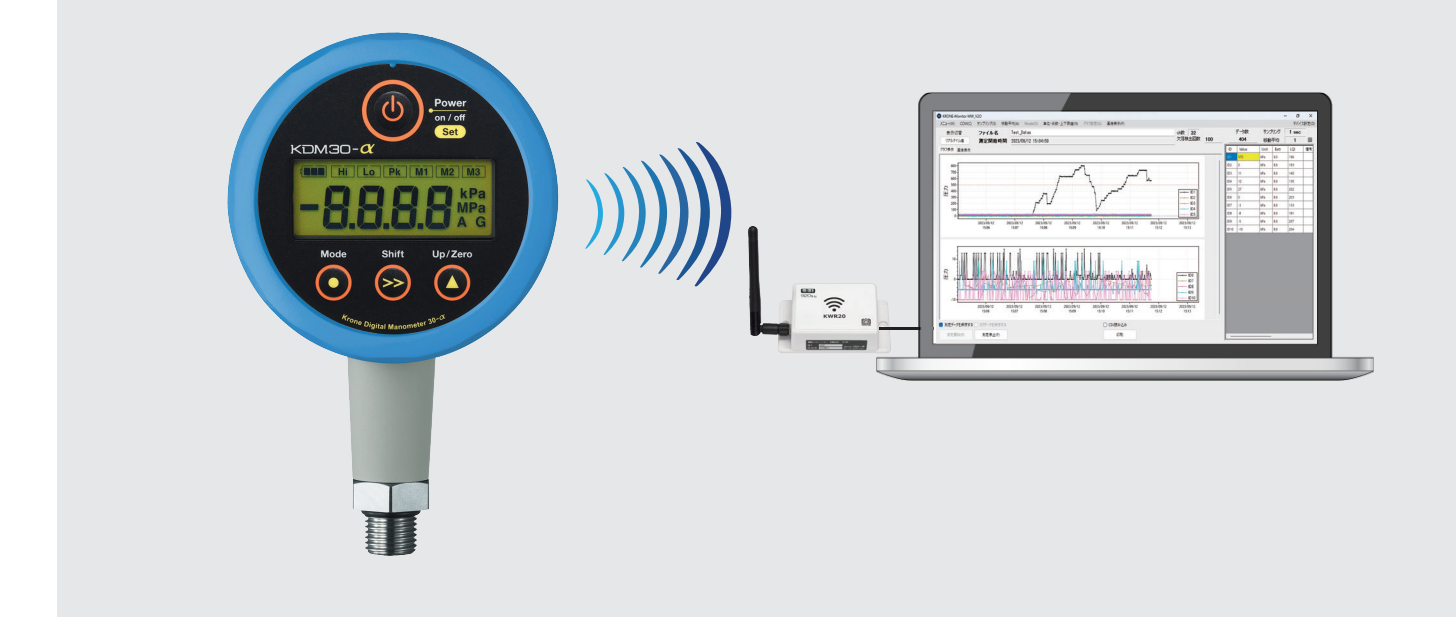

## ■ はじめに

本書では KRONE-Monitor ソフトウェアの各種設定方法について説明します。

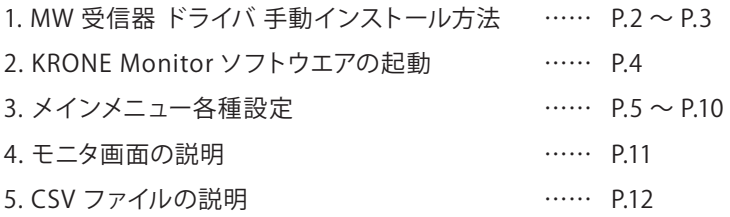

## 1. MW受信器ドライバ 手動インストール方法

1) クローネ web サイト (www.krone.co.jp/dl.html) から「USB ドライバー」をダウンロードします。 ※製品にインストール用 CD-ROM が付属している場合はダウンロードの必要はありません。下記 3)にお進み下さい。

マルチワイヤレス (MW) 無線タイプ 取极説明書 MW2 モニタリングソフト (ver 1.00) ※グラフ表示 / 操作手順マニュアル MW モニタリングソフト (ver 4.1.6) / 操作手順マニュアル : USBドライバー (920MHz/2.4GHz対応)

- 2) ダウンロードした CDM21228 Setup.zip をローカルフォルダに解凍します。
- 3) パソコンの USB ポートに USB ケーブルを挿入します。
- 4)パソコンに受信器を認識させる為、デバイスマネージャーを開きます。 ※デバイスマネージャーの開き方は Windows OS により異なります。下記を参照してください。

<windows 10、11 の場合>

デスクトップ画面左下の Windows マーク を右クリックし、デバイスマネージャーをクリックします。

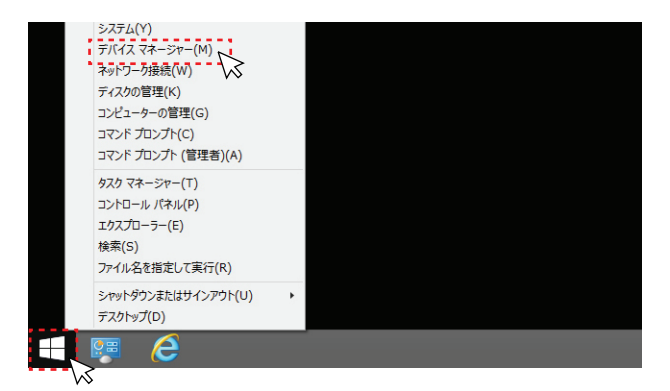

5 ) ドライバー ソフトウエアの更新

USB ポートにドングルを挿入すると、" ほかのデバイス" 欄に" USB Serial port" として認識されます。

" USB Serial Port" を右クリックし、" ドライバー ソフトウエアの更新" を選択します。次に" コンピューターを参照して ドライバー ソフトウエアを検索します (R)" をクリックし、ドライバーソフトウエアを手動で検索しインストールします。

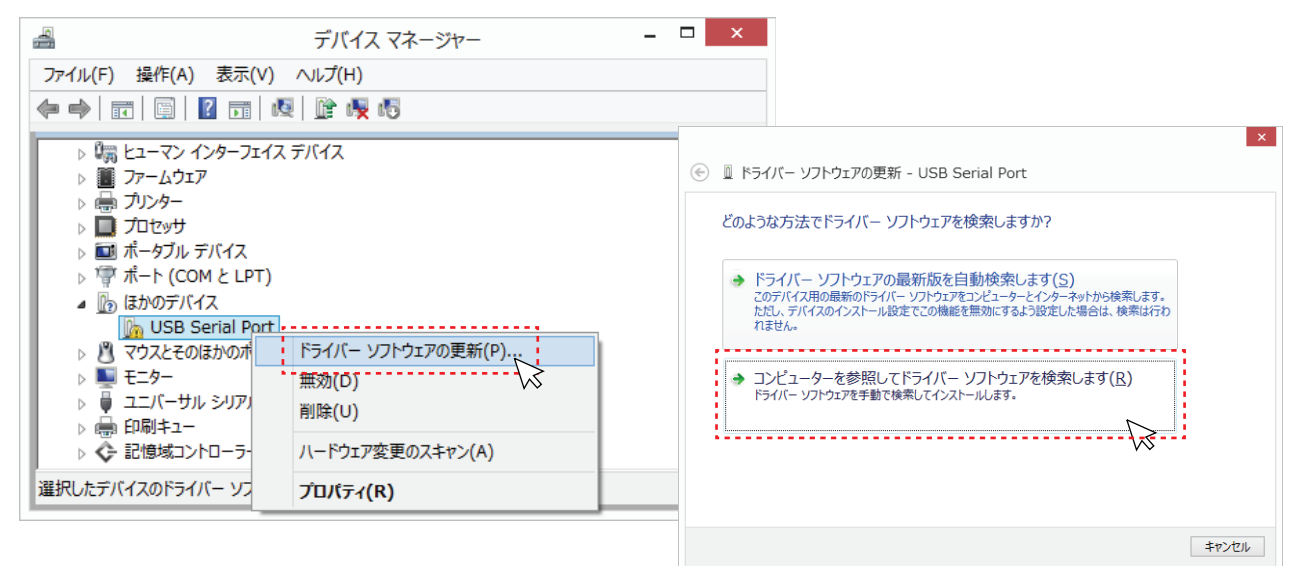

6 ) ドライバー ソフトウエアの更新 <続き>

[参照] ボタンをクリックし、ドライバー ソフトウエアが入っているフォルダ (/CDM21228\_Setup) を指定します。 次に" サブフォルダも検索する" にチェックを入れ [ 次へ ] をクリックしてください。

しばらくするとドライバのインストールが完了し、デバイスマネージャー画面内の" ポート (COM と LPT) 欄に " USB Serial Port (COM XX)" が表示されます。

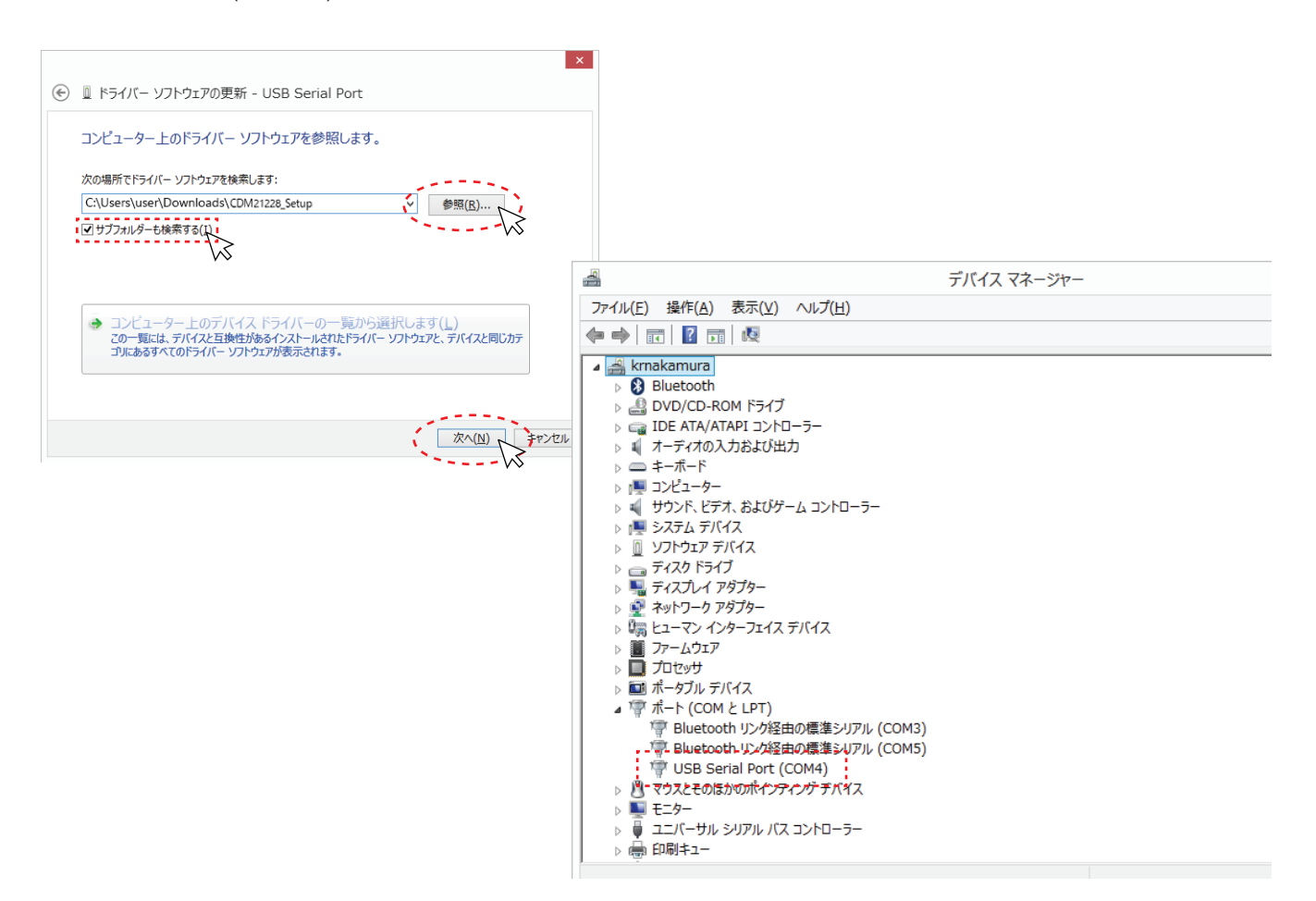

## 2. KRONE-MW Monitorソフトウエア起動方法

クローネwebサイトwww.krone.co.jp/dl.htmlから最新のモニターソフトウエアをダウンロードします。 ※製品にインストール用CD-ROMが付属している場合はダウンロードの必要はありません。 KRONE-Monitor MW2\_Vx.xx.zip をローカルフォルダに保存し、解凍します。

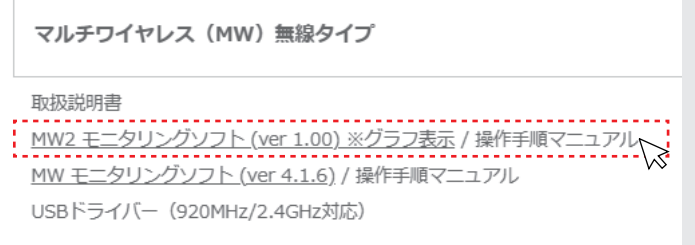

#### 1)KRONE-MW Monitor ソフトウエアを起動する

解凍した RONE-Monitor フォルダ内の KRONE-Monitor MW2\_Vx.xx.exe をダブルクリックし、モニターソフトを起動します。

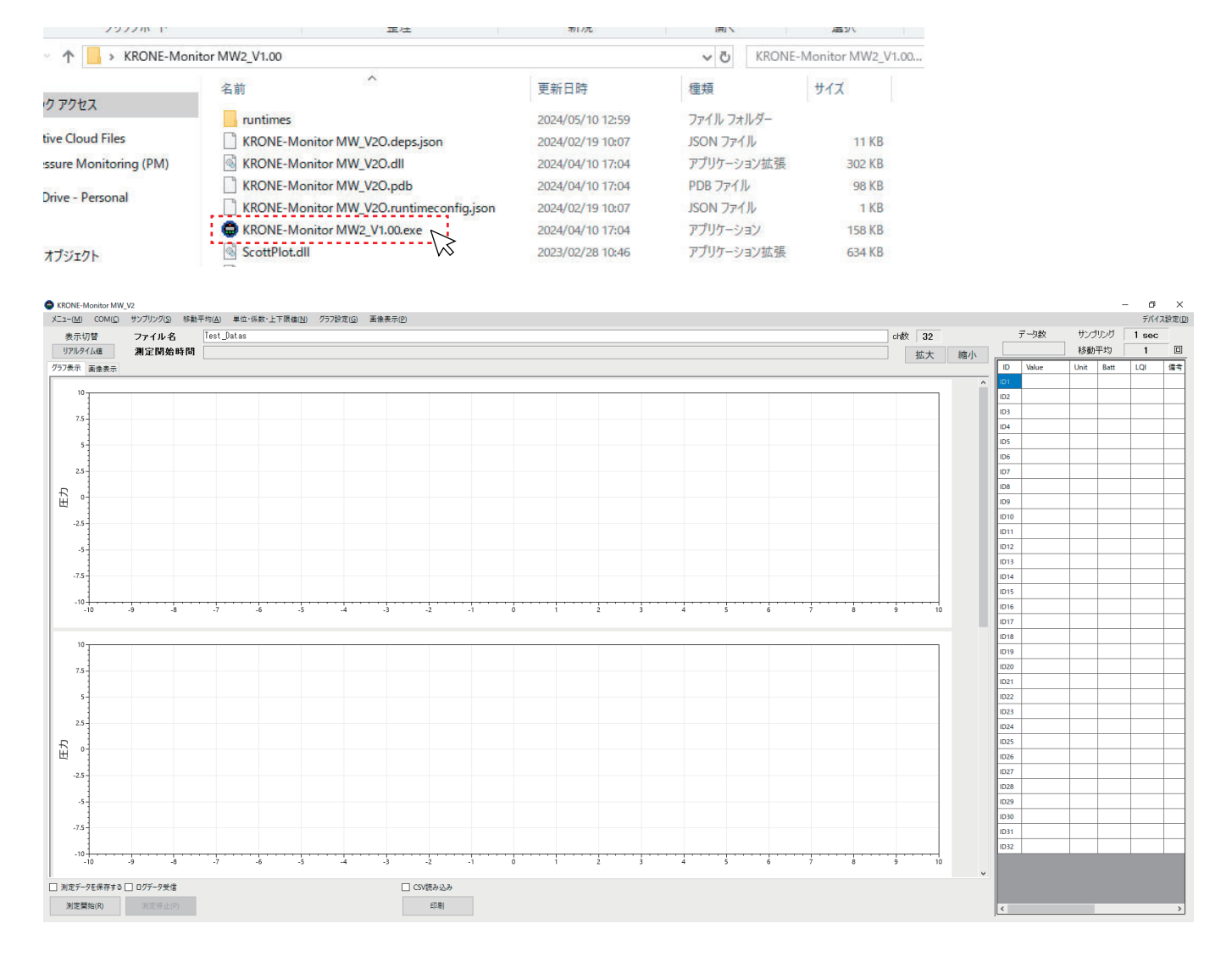

## 3. メインメニュー各種設定

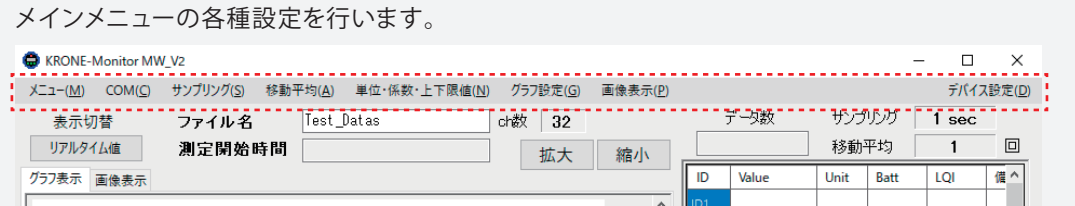

<mark>'!\</mark> KRONE-Monitor ソフトウェアで各種設定を行っても、KDM30 本体の設定はかわりません。 ソフトウェア側の各種設定は、KDM30 の仕様と同じ内容で設定をしてください。

### 1 ) メニュー

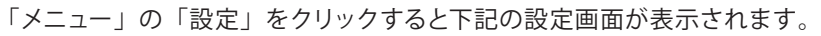

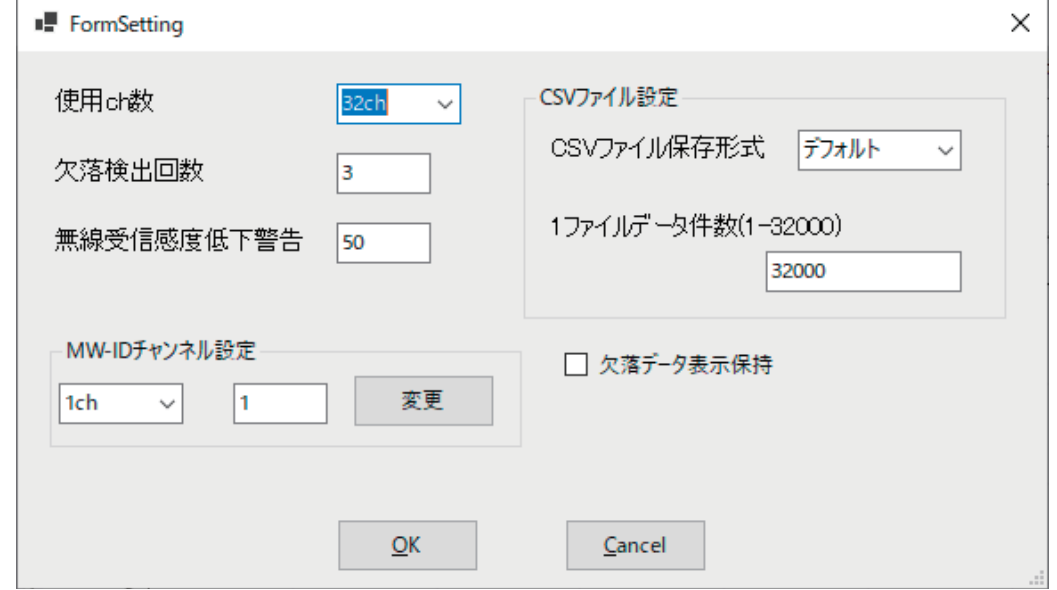

・使用 ch 数 … モニタソフトに表示するチャンネル数 (1 ~ 32ch) を設定します。

・欠落検出回数 … データ欠落状態が指定した回数時に達した際に、チャンネルの背景色が変わります。

・無線受信感度低下警告 … 無線受信時の感度低下に対する警告値です。(50 以下=不足=データ欠落の可能性有り)

・MW-ID チャンネル設定 … モニタソフトの各チャンネルと KDM30-MW 端末 ID を紐づけます。

※KDM30 本体の端末 ID は本体側で設定してください。

・ CSV ファイル設定

CSV ファイル保存形式…

デフォルト:個々の KDM30 から受信した値をソフトのサンプリング設定に合わせた間隔で保存します。

リアルタイム:個々の KDM30 から受信した時の時間と測定値を保存します。

※ソフト側のサンプリング設定は機能しません。

1ファイルデータ件数 (1-32000) …CSV ファイルに生成されるデータ数を指定します。

欠落データ表示保持…データ欠落した時点の前回の測定値を保持(表示・CSV 保存)し続けます。

### 2 ) COM

パソコンのデバイスマネージャー画面内の"ポート (COM と LPT) 欄に表示されている COM ポート番号を指定します。 (P.3 の 6 ドライバー ソフトウエアの更新を参照)。

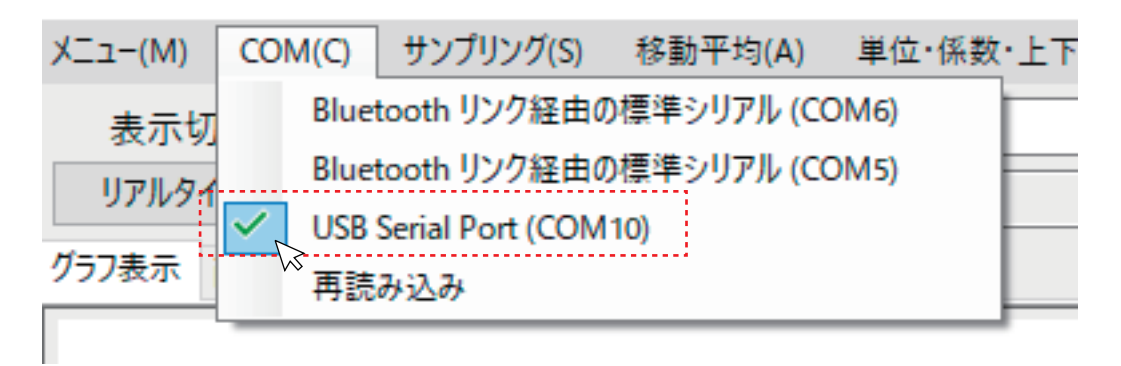

3 ) サンプリング

KDM30-MW からのデータを取り込む周期 (0.2 秒~ 1 時間) を指定します。サンプリング時間は全ての ch 共通です。 ※サンプリングは KDM30 本体のサンプリングレート以上の値で設定してください。

※モニタリングソフト側でサンプリング時間を設定しても、KDM30 本体のサンプリング時間は変更されません。

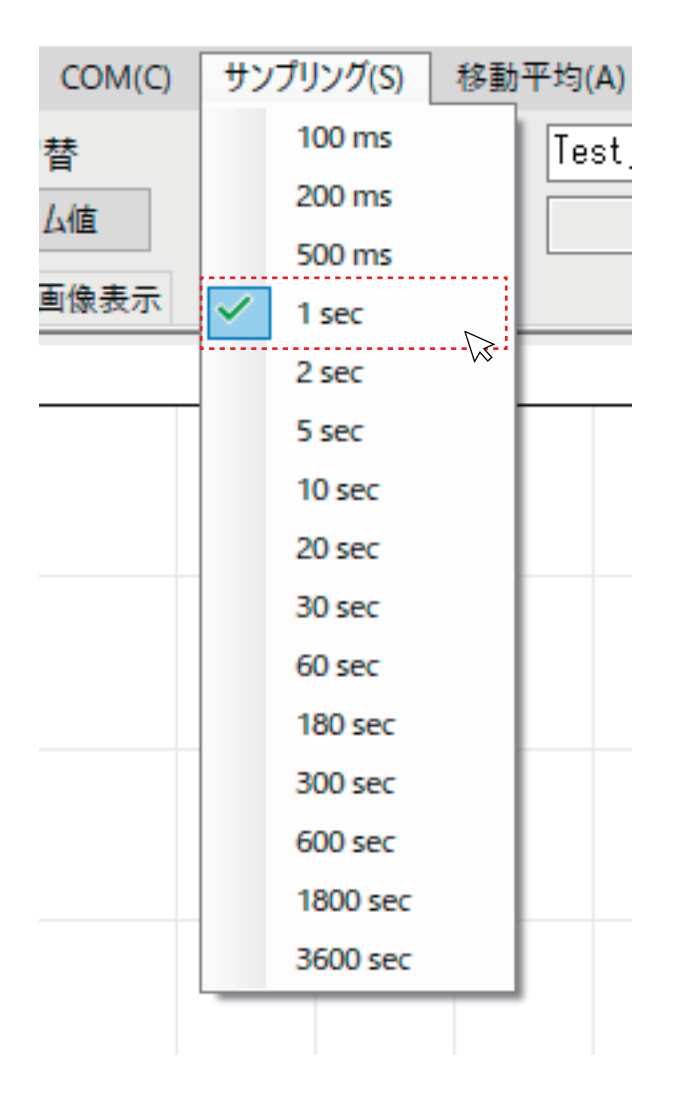

#### 4 ) 移動平均

変化量の大きい計測時など、平均化した測定値のみを見るときに使用します。「移動平均」をクリックし、移動平均値を 入力してください。平均化された測定データは表示切替メニュー「移動平均」モードで確認ができます。 ※平均化された測定データはログには保存されません。

※移動平均 10 で設定した場合、現在値から 10 個前までの平均値が表示されます。

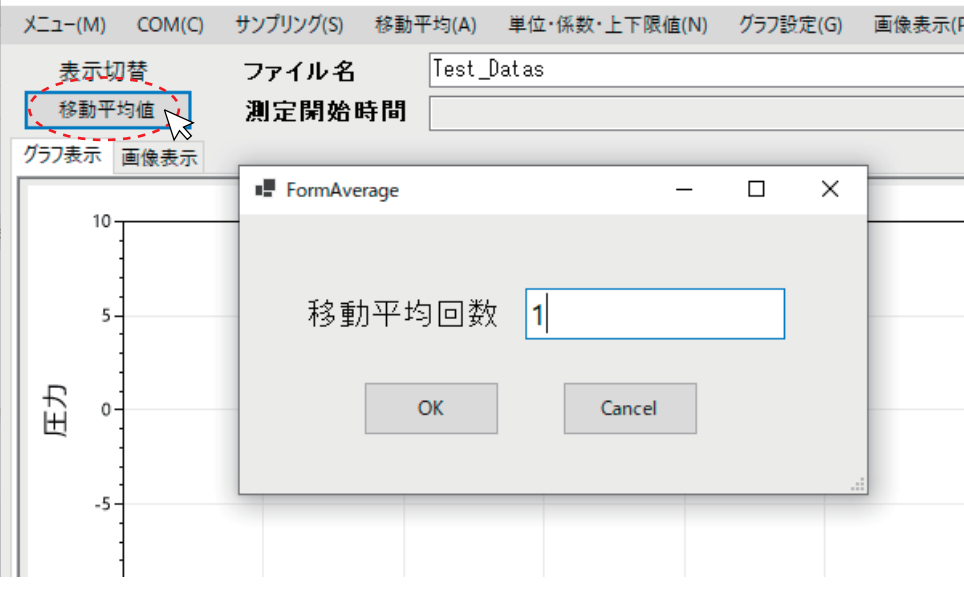

5 ) 単位・係数・上下限値

単位・係数・上下限値メニューをクリックすると、「単位 / 係数 / 上下限値の入力」画面が表示されます。 各チャンネル毎に「単位」、「単位コメント」、「係数」、「スケール」等を設定することができます。

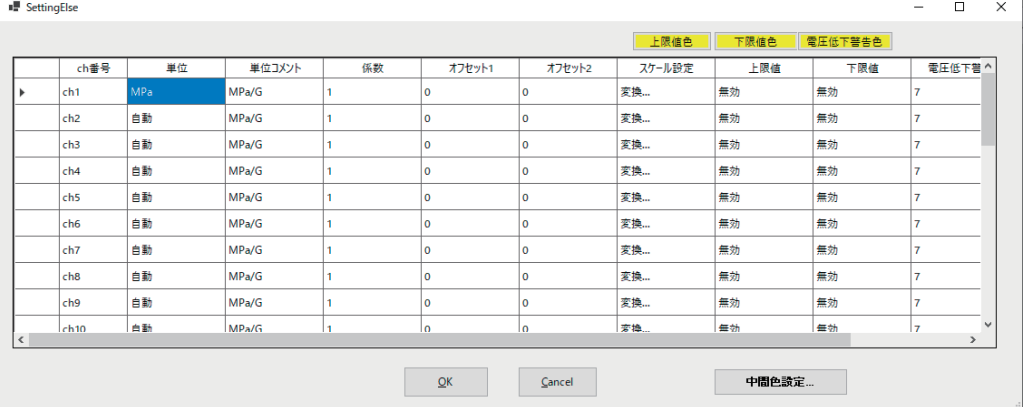

- ・単位 … プルダウンメニューに表示される単位を選択するか、任意の文字列を入力することができます。" 自動" は KDM30 で使われる単位が Pa、kPa、MPa の場合、単位が自動的に表示されます。
- ・単位コメント … 任意の文字列を入力することができます。
- ・係数値 … 測定値に係数を掛けることができます。
- ・スケール…測定値のスケールを変換することができます。(下記設定例を参照してください。)
- ・上限値、下限値 … 上限値・下限値を設定します。スペースキーを入力すると無効になります。
- ・電圧低下警告…電池電圧の閾値を設定します。電圧が閾値を下回るとモニタ画面や CSV ファイルに警告が表示されます。
- ・小数桁制限…測定表示値の小数桁数を指定できます。最小桁は四捨五入され表示されます。

#### 6 ) グラフ設定

使用するグラフ数や表示データ数を設定することができます。また、指定した各グラフ毎に Y 軸ラベルの名前、表示チャンネル、 グラフスケーリング設定、グラフ上下限値設定を設定することができます。グラフスケーリング設定やグラフ上下限値設定では、 それぞれ値を入力し、「設定を有効化する」にチェックを入れると機能が有効化されます。

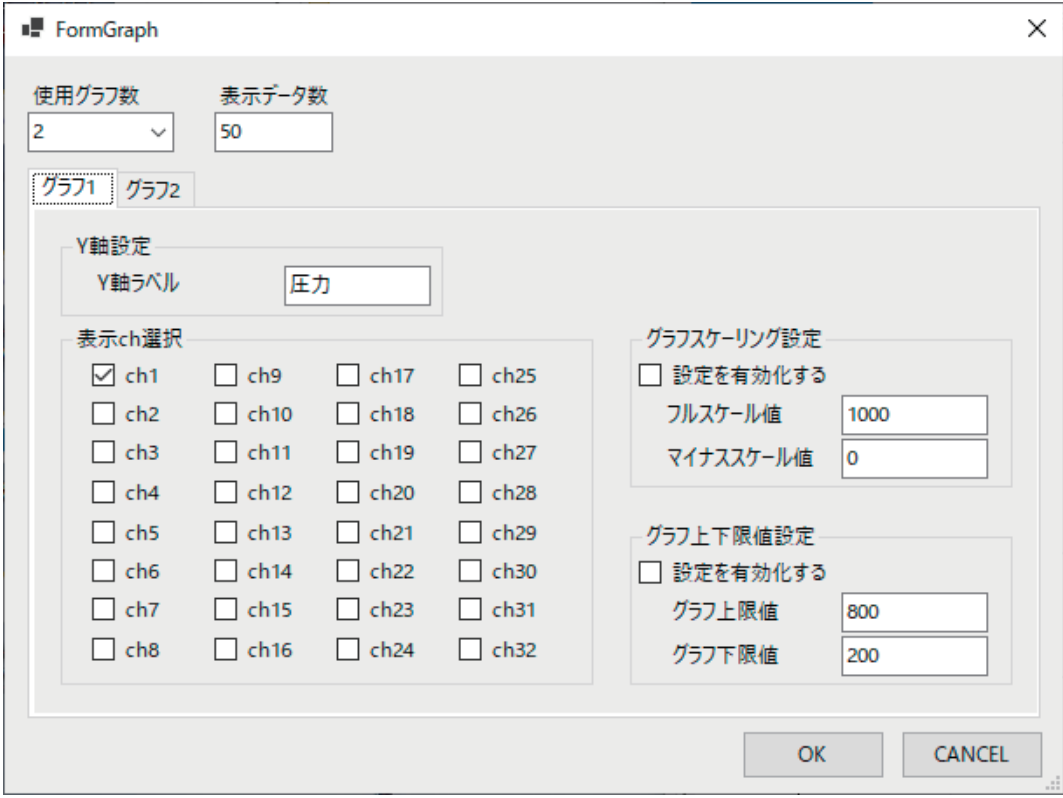

#### 7 ) 画像表示

「画像表示」をクリックし画像表示数を指定します。その後、画像データをドラック&ドロップして貼り付けます。 ※画像表示数は最大4まで指定できます。

※画像は保存されません。

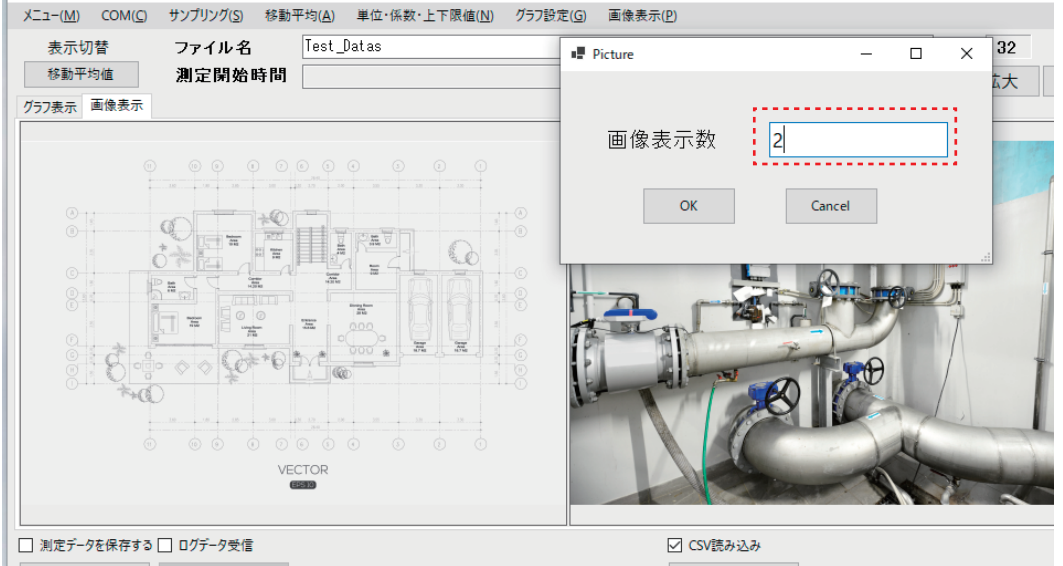

8) デバイス設定(デバイス読み込み)

受信器の COM ポートを選択した状態で「デバイス設定」メニューの「デバイス読み込み」をクリックしてください。 受信器(親機)の GroupID を設定することができます。

※KDM30 本体の GroupID、端末 ID は本体側で設定してください。詳しくは本体取扱説明書を参照してください。 ※子機の GroupID と異なるグループ番号を選択するとデータが受信できなくなります。

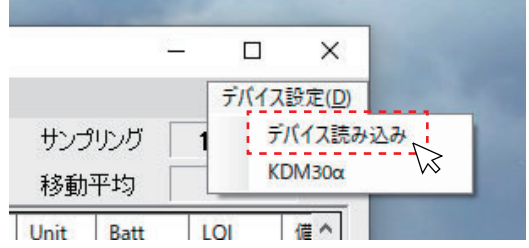

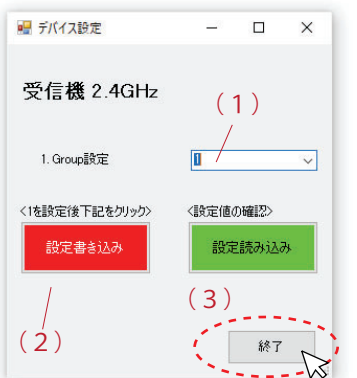

(1)プルダウンメニューから Group 番号を選択してください。

(2)「設定書き込み」をクリックしてください。

※書込みが完了すると「書込みが完了しました」とメッセージが表示されます。

(3)終了ボタンを押すと設定が反映されます。

(4)受信器に接続されている USB ケーブルを抜き差しすると設定が有効になります。

備考)接続しているデバイスの設定情報を確認する場合は「設定読み込み」をクリック すると、現在の設定が読み込まれます。

●無線グループについて

KDM30-MW の無線グループは親機(受信器)と、最大 32 台まで子機 (KDM30 本体)で構成されます。無線グループは親機 1 台で 1 グルー プを形成し、グループ内の子機(KDM30 本体)には、親機と同じグルー プ IDと個別の端末 ID を設定することで、データ通信を可能にします。

※親機と子機の距離が遠い場合やノイズ等の影響により受信感度が 低い場合は、中継器を設置することが可能です。 ましくはお問合せください。 インファイン アイディング・ディー アイペント 子機(KDM30 本体)

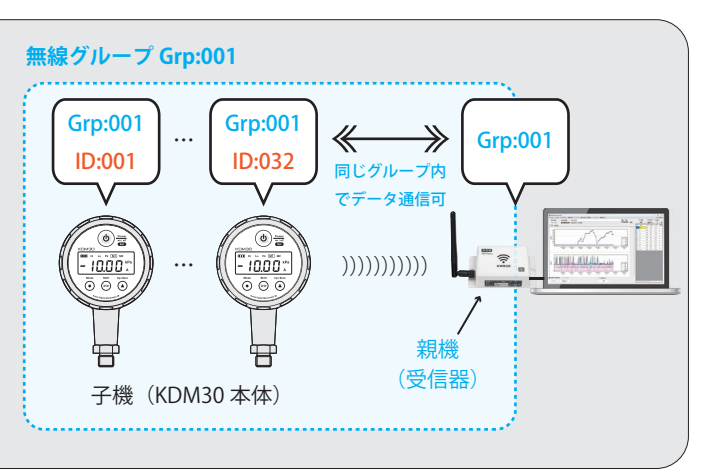

8 ) デバイス設定(KDM30α)

受信器の COM ポートを選択した状態で「デバイス設定」メニューの「KDM30α」をクリックしてください。 KDM30 本体の Mode1 の情報や本体に保存されているログの取得・削除を、モニタソフトを使い設定することが可能です。 ※KDM30 本体が外部電源駆動の場合のみ有効となります。

1)Mode1 設定

 [ 接続 ] ボタンをクリックし、[ 最新データ取得 ] ボタンをクリックすると、現在の KDM30 本体に設定している情報を読み 込みます。各種設定等を行い、画面右下 [ 設定保存 ] をクリックすると KDM30 本体への設定が反映されます。

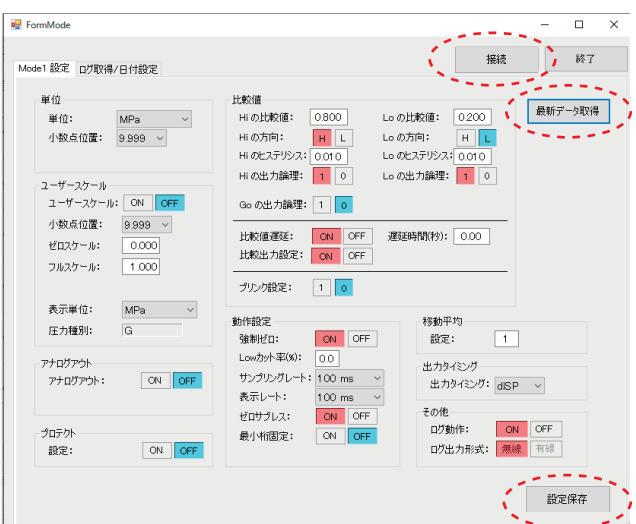

2) ログ取得 / 日付指定

ログの取得は下記手順で行います。

※本体ログ情報が空の状態、ログ動作「OFF」の状態で下記設定を行ってください。

 ①[ 日付設定 ] 項目でログデータに紐づく日付を設定します。任意の日付を入力するか、[ 現在時刻取得 ] ボタンをクリックする とパソコンの時間が自動入力されます。

②[ 日付設定 ] をクリックし、終了ボタンを押します。

③再度 [ 接続 ] をクリックします。

 ④Mode1 設定タブのログ動作:ON にし、設定保存をクリックします。 ⑤終了ボタンを押し、再度 [ 接続 ] をクリックします。

⑥ログ取得をクリックします。

#### [ ログ取得 ]

ファイル名を指定し [ ログ取得 ] をクリックすると KDM30 本体に保存されて いるログデータをドキュメントフォルダ又は指定したフォルダに CSV ファイル 保存されます。保存が正常に完了すると「受信完了」のポップアップが表示 されます。[ 終了 ] をクリックしてください。 [ ログ削除 ]

本体に保存されているログデータを全て削除することができます。

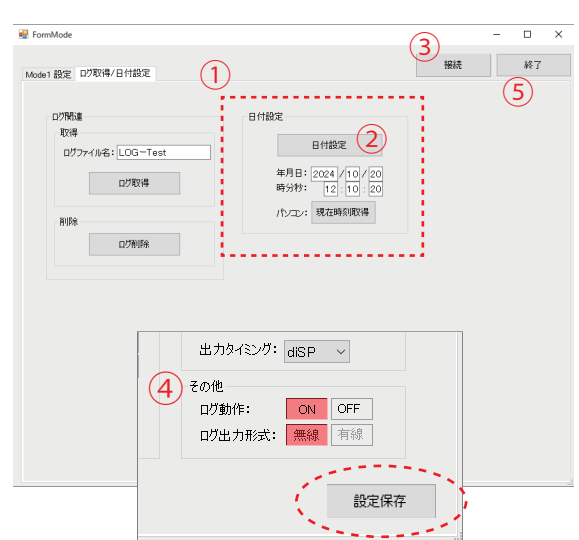

## 4. モニタ画面の説明

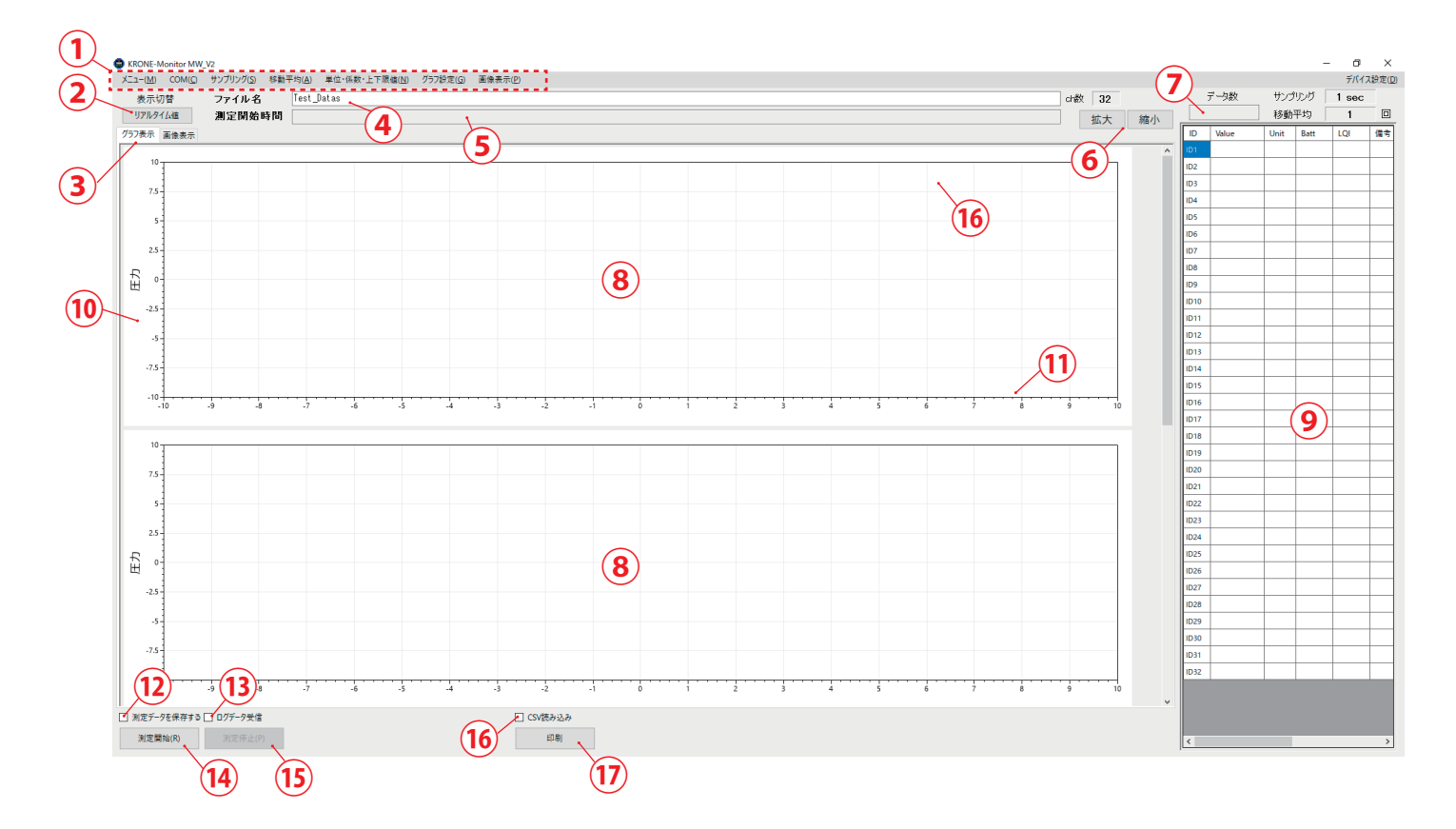

① メインメニュー

- ② 表示切替(リアルタイム値 / 移動平均) … 測定データの実測値、又は移動平均値で表示をする切替えボタンです。
- ③ グラフ表示 / 画像表示 … グラフ、画像をそれぞれ最大4つまで表示することができます。
- ④ ファイル名・保存先フォルダ指定 … 保存する CSV ファイルの名前を指定することができます。また、測定を開始する前に ファイル名のエリアをダブルクリックをすると、保存先を指定することができます。
- ⑤ 測定開始時間
- ⑥ 拡大・縮小 … 横軸のスケールが手動で変更することができます。
- ⑦ データ数 … 測定開始後のデータ受信回数です。
- ⑧ 圧力波形表示部 … 測定値又は移動平均値が表示されます。
- ⑨ 圧力データ表示部 … 各チャンネル毎の圧力値、単位、バッテリー残量、電波強度、備考が表示されます。
- ⑩ 圧力軸
- ⑪ 時間軸
- ⑫ 測定データを保存する … チェックを外すと CSV データを自動生成しない、モニタリングモードになります。
- ⑬ ログデータ受信 … KDM30 本体のログデータを受信します。(次ページ参照してください)
- ⑭ 測定開始ボタン … 測定データを開始します。
- ⑮ 測定停止ボタン … 測定データを停止します。⑫にチェックが入っている場合、CSV ファイルが生成されます。
- ⑯ CSV 読み込み … チェックを入れ、保存されたデータをドラッグ&ドロップするとデータが読み込まれます。
- ⑰ 印刷ボタン … 表示されるグラフを印刷することができます。

## 4. ログ受信モード

KDM30 本体に記録されたログデータを取得する機能です。ログデータ受信にチェックを入れ [ 測定開始 ] をクリックすると 下記質問画面が表示されます。[ はい ] をクリックし、KDM30 本体のモード 1「ログ出力開始」を ON にすると KDM30 本体 からログデータの受信を始めます。取得したデータはドキュメントフォルダ又は指定したフォルダに CSV ファイルとして保存さ れます。ログの受信 [ 測定停止 ] をクリックして終了します。

※「ログ出力開始」機能は 30 秒間を過ぎるとセッションが切れ、OFF 状態になります。

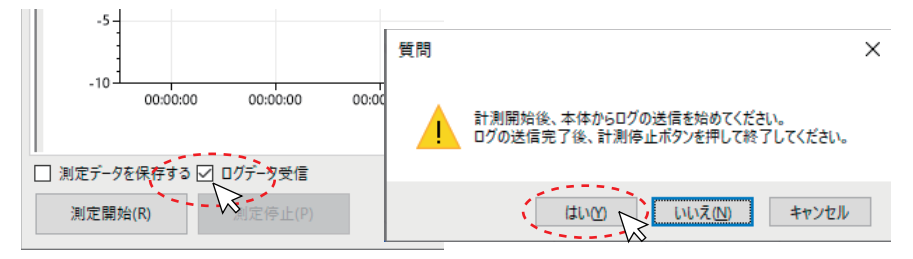

## 5. CSVファイルの説明

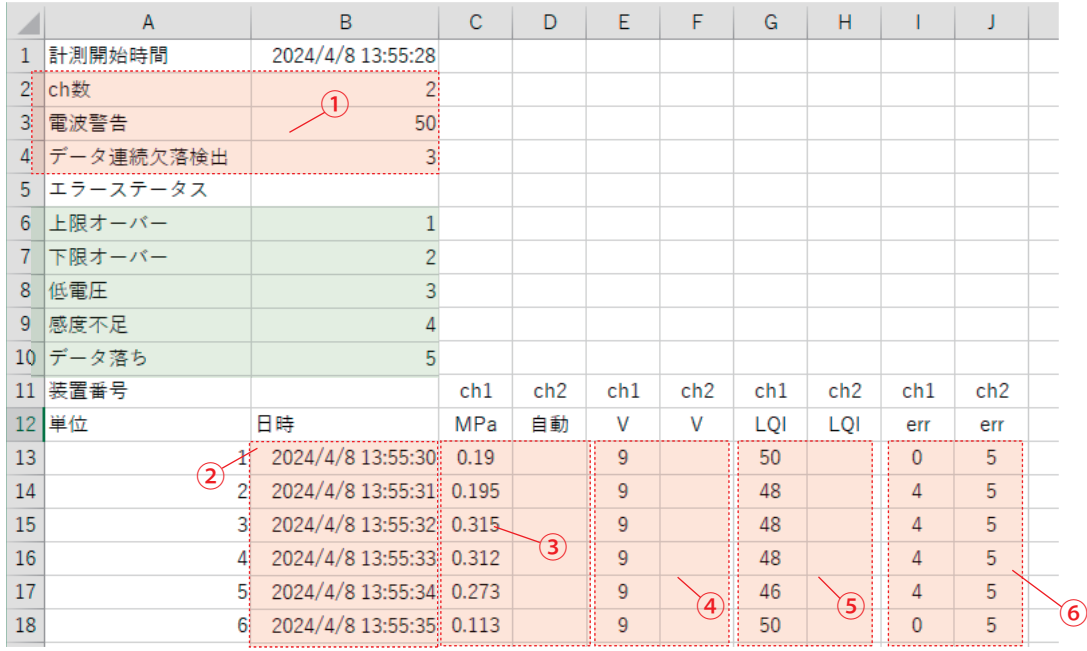

① メインメニューで設定した内容が記録されます。

② データが作成されたタイミングのタイムスタンプです。秒表示はセルの書式設定から設定することが可能です。

上記例ではサンプリング 1 秒毎に 1 行増え、32000 行(デフォルト)を超えると次の CSV ファイルが自動生成されます。

- ③ ch 毎の圧力データが記録されます。空欄はデータ欠落を表しています。
- 4) バッテリーの残量(電源電圧)が記録されます。

⑤ 受信感度が記録されます。

- ⑥ エラーステータスの番号です。番号は下記各エラーを表しています。
- 0: 通常、1: 上限オーバー、2: 下限オーバー、3: 低電圧、4: 感度不足、5: データ落ち

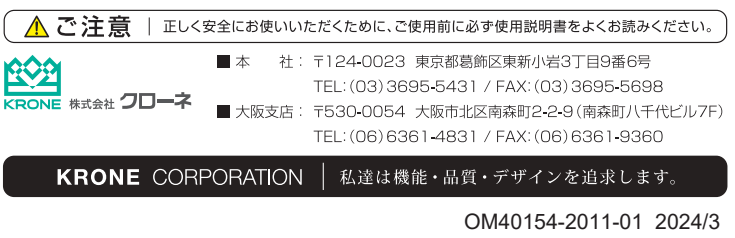